With the release of our new compliance dashboard, below are some recommended guidelines to ensure your data is in good condition to be able to take full advantage of this exciting new feature!

1. Utilize the Is Compliance Related checkbox if the work will be performed to fulfill a compliance requirement. Check this box on all relevant Work Orders, Scheduled Work Orders, and Templates for any of the TheWorxHub applications you own. \*Note: The Is Compliance Related box is only visible for users with the Can See Compliance Checkbox permission in Users' Roles & Permissions under the Work Orders section in Settings.

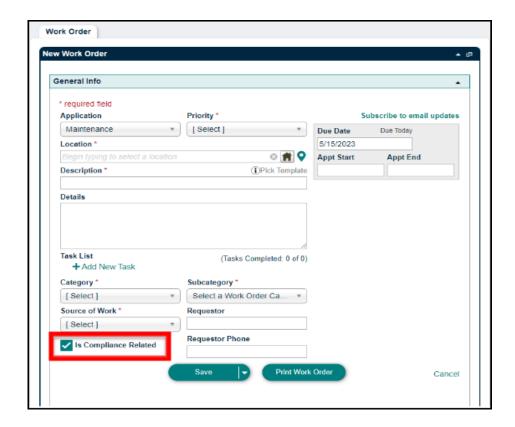

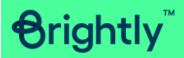

2. Make sure the assets that you have added are linked to corresponding Work Orders and Scheduled Work Orders. \*Note: Also, be sure to unlink retired assets from your active compliance-related Scheduled Work Orders.

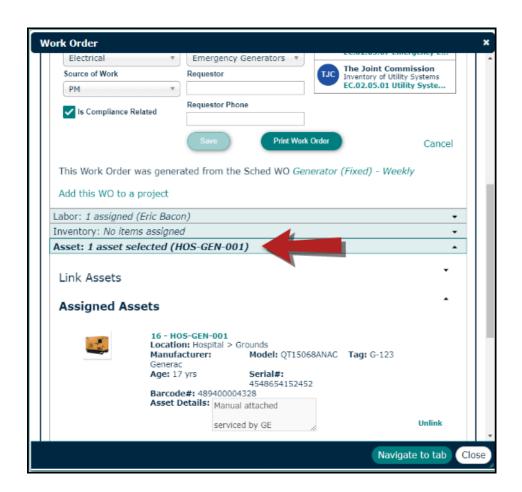

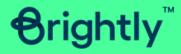

- 3. Take advantage of the **Pass/Fail** task list type to link templates that will generate corrective actions upon failure.
  - Step 1: Create the necessary corrective action templates.

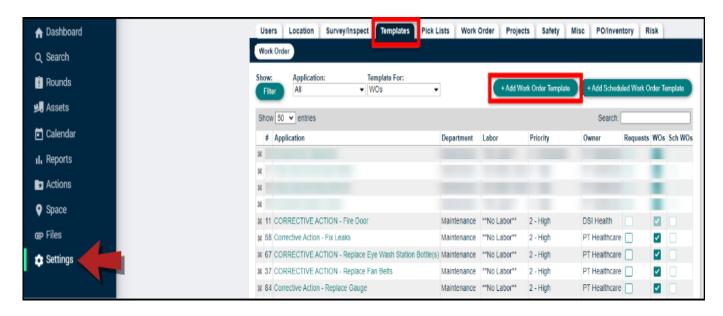

Step 2: Add or adjust the task list on your Scheduled Work Orders.

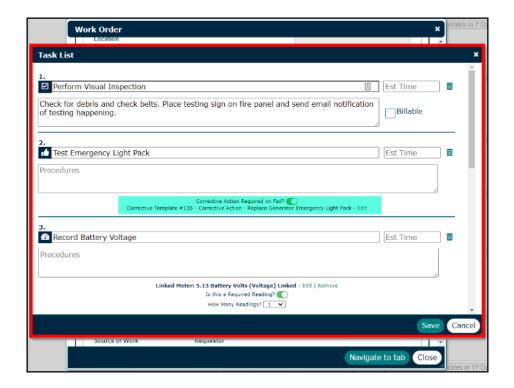

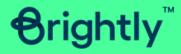

• Step 3: When there is a failure, a work order will be generated to correct the issue.

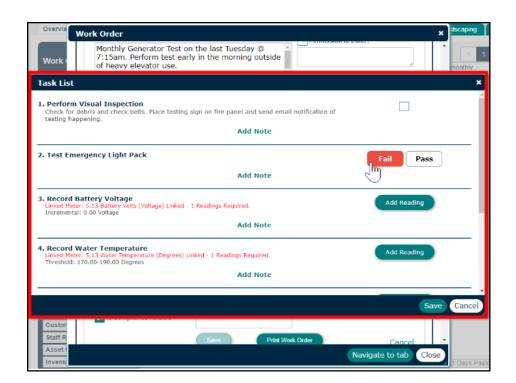

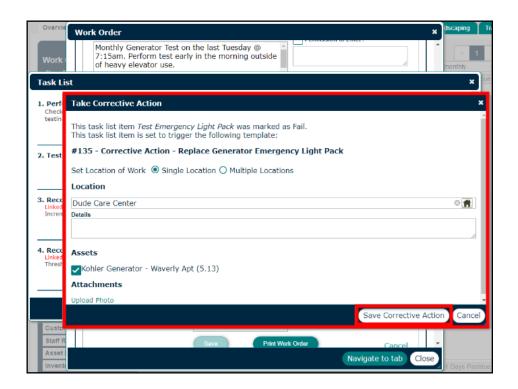

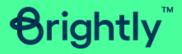

4. If you are surveyed by The Joint Commission or DNV, you can activate which compliance code you would like to appear on Work Orders and Assets. \*Note: This is for the Healthcare version only.

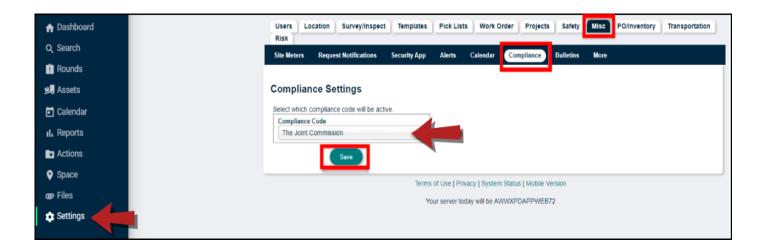

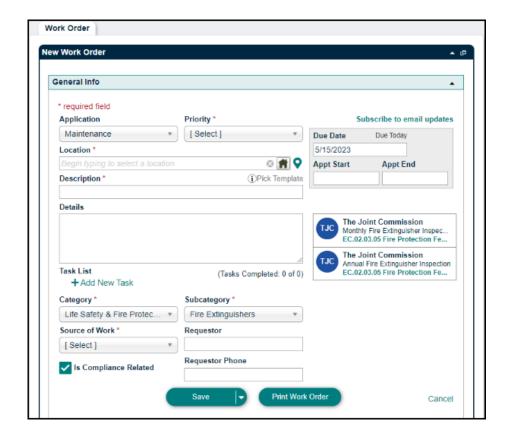

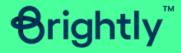